# **CE atx**

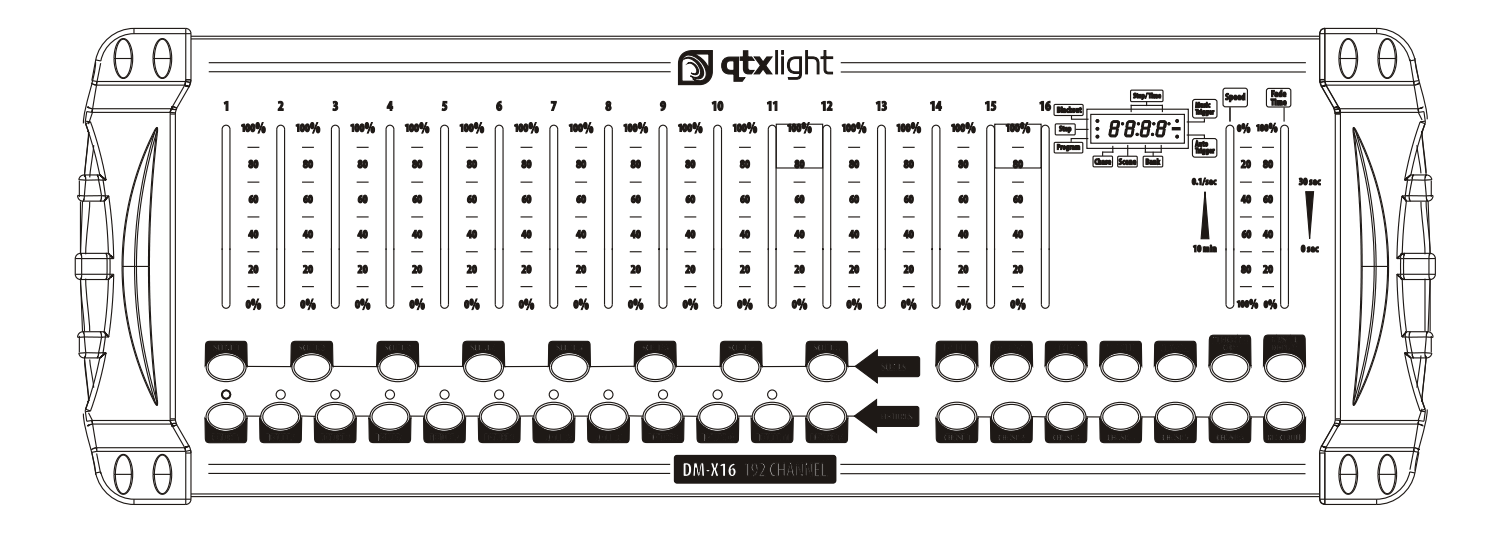

# $DM-X16$

# **192 Channel DMX Controller**

**USER MANUAL** 

154.093UK

Version 1.0

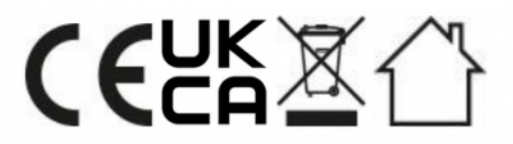

This product is classed as Electrical or Electronic equipment and should not be disposed with other household or commercial waste at the end of its useful life. The goods must be disposed of according to your local council guidelines.

### **Errors and omissions excepted.**

Copyright© 2021 AVSL Group Ltd, Unit 2 Bridgewater Park, Taylor Road, Trafford Park, Manchester. M41 7JQ.

AVSL (Europe) Ltd, Unit 3D North Point House, North Point Bus. Park, New Mallow Road, Cork, Ireland.

# **Contents**

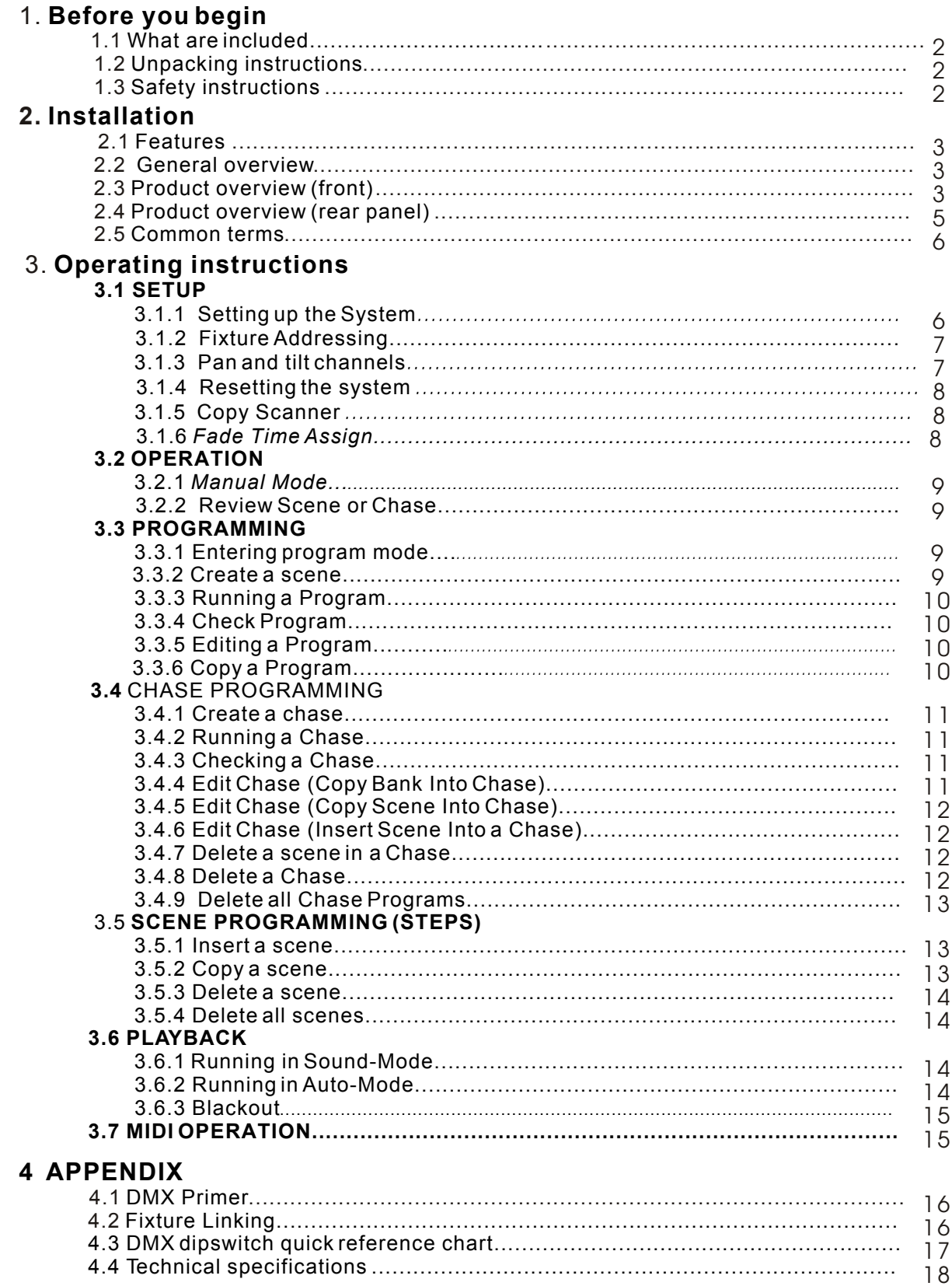

### 1.1 What are included

- 1) DMX-512 Controller
- 2) DC 9-12V 500mA, 90V~240V Power Adapter
- 3) Manual
- 4) LED gooseneck lamp

### 1.2 Unpacking Instructions

Immediately upon receiving a fixture, carefully unpack the carton, check the contents to ensure that all parts are present, and have been received in good condition. Notify the shipper immediately and retain packing material for inspection if any parts appear damaged from shipping or the carton itself shows signs of mishandling. Save the carton and all packing materials. In the event that a fixture must be returned to the factory, it is important that the fixture be returned in the original factory box and packing.

### 1.3 Safety Instructions

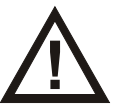

Please read these instructions carefully, which includes important information about the installation, usage and maintenance.

- \* Please keep this User Guide for future consultation. If you sell the unit to another user, be sure that they also receive this instruction booklet.
- \* Always make sure that you are connecting to the proper voltage and that the line voltage you are connecting to is not higher than that stated on decal or rear panel of the fixture.
- This product is intended for indoor use only!
- \* To prevent risk of fire or shock, do not expose fixture to rain or moisture. Make sure there are no flammable materials close to the unit while operating.
- \* The unit must be installed in a location with adequate ventilation, at least 50cm from adjacent surfaces. Be sure that no ventilation slots are blocked.
- \* Always disconnect from power source before servicing or replacing lamp or fuse and be sure to replace with same lamp source.
- \* In the event of serious operating problem, stop using the unit immediately. Never try to repair the unit by yourself. Repairs carried out by unskilled people can lead to damage or malfunction. Please contact the nearest authorized technical assistance center. Always use the same type spare parts.
- \* Don't connect the device to a dimmer pack.
- \* Make sure power cord is never crimped or damaged.
- \* Never disconnect power cord by pulling or tugging on the cord.
- \* Do not operate this device under 113° F ambient temperature conditions.

# **2. INTRODUCTION**

### 2.1 Features

- \* DMX512/1990 Standard
- \* Controls 12 intelligent lights of up to 16 channels, totally 192 channels
- \* 30 banks, each with 8 scenes; 6 chase, each with up to 240 scenes
- \* Record up to 6 chases with fade time and speeds
- \* 16 sliders for direct control of channels
- \* MIDI control over banks, chases and blackout
- \* Built-in microphone for music mode
- \* Auto mode program controlled by fade time sliders
- \* DMX in/out: 3 pin XRL
- \* LED gooseneck lamp
- \* Plastic end housing

### **2.2 General Overview**

- \* The Controller is a universal intelligent lighting controller. It allows the control of 12 fixtures composed of 16 channels each and up to 240 programmable scenes. Six chase banks can contain up to 240 steps composed of the saved scenes and in any order. Programs can be triggered by music, midi, automatically or manually. All chases can be executed at the same time.
- \* On the surface you will find various programming tools such as 16 universal channel sliders, quick access scanner and scene buttons, and an LED display indicator for easier navigation of controls and menu functions.

# **2.3 Product Overview (front)**

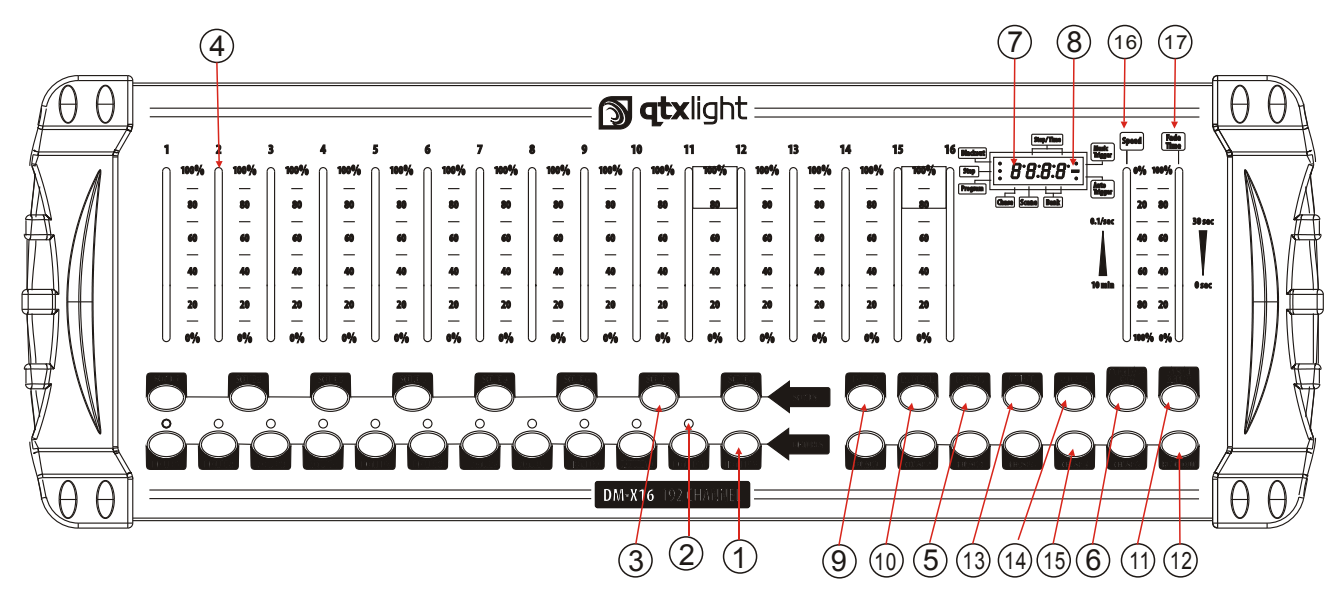

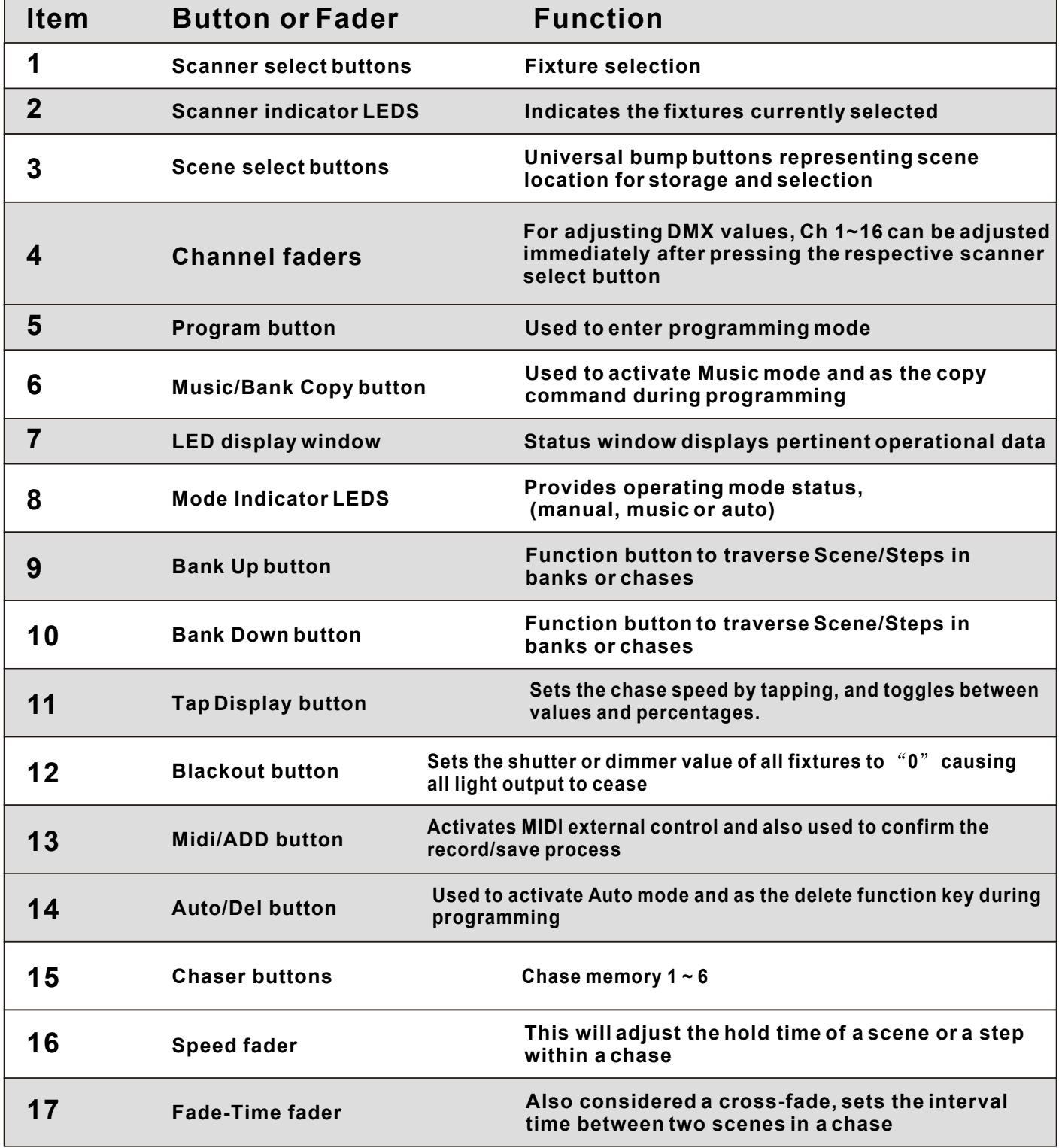

### 2.4 Product Overview (rear panel)

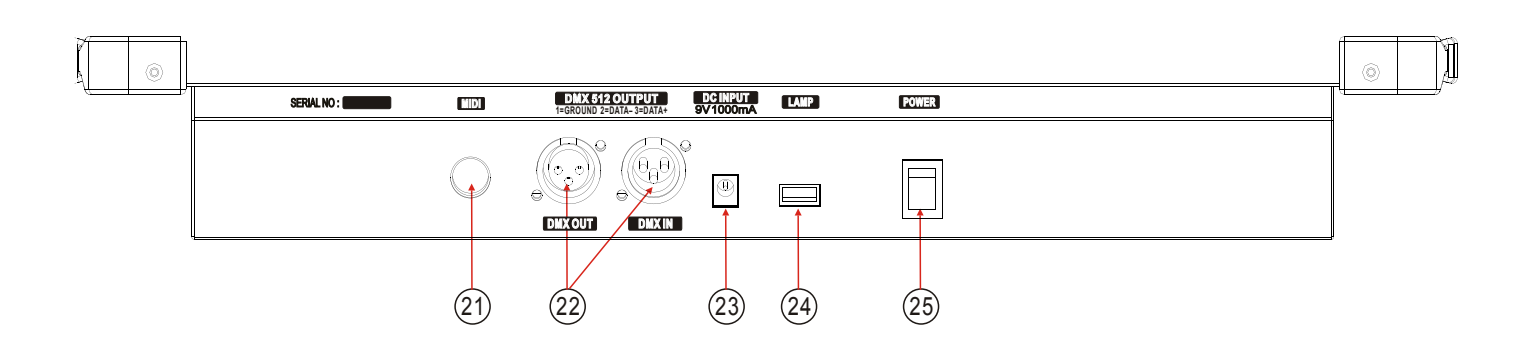

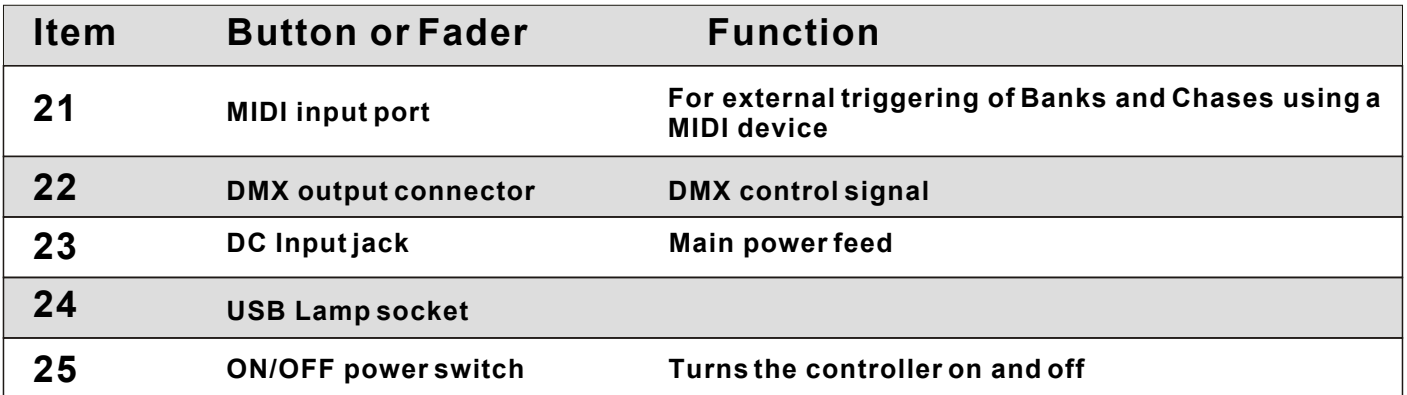

### **2.5 Common Terms**

The following are common terms used in intelligent light programming.

Blackout is a state by where all lighting fixtures light output are set to 0 or off, usually on a temporary hasis

DMX-512 is an industry standard digital communication protocol used in entertainment lighting equipment. For more information read Sections "DMX Primer" and "DMX Control Mode" in the Appendix.

Fixture refers to your lighting instrument or other device such as a fogger or dimmer of which you can control.

Programs are a bunch of scenes stacked one after another. It can be programmed as either a single scene or multiple scenes in sequence.

Scenes are static lighting states.

Sliders also known as faders.

Chases can also be called programs. A chase consists of a bunch of scenes stacked one after another.

Scanner refers to a lighting instrument with a pan and tilt mirror; however, in the ILS-CON controller it can be used to control any DMX-512 compatible device as a generic fixture.

MIDI is a standard for representing musical information in a digital format. A MIDI input would provide external triggering of scenes using midi device such as a midi keyboard.

Stand Alone refers to a fixture's ability to function independently of an external controller and usually in syncto music, due to a built in microphone.

Fade slider is used to adiust the time between scenes within a chase.

Speed slider affects the amount of time a scene will hold its state. It is also considered a wait time.

Shutter is a mechanical device in the lighting fixture that allows you to block the lights path. It is often used to lessen the intensity of the light output and to strobe.

Patching refers to the process of assigning fixtures a DMX channel or.

Playbacks can be either scenes or chases that are directly called to execution by the user. A playback can also be considered program memory that can be recalled during a show.

# **3. OPERATING INSTRUCTIONS**

### 3.1 Setup

### 3.1.1 SETTING UP THE SYSTEM

- 1) Plug the AC to DC power supply to the system back panel and to the mains outlet.
- 2) Plug in your DMX cable(s) to your intelligent lighting as described in the fixtures respective manual. For a quick Primer on DMX see the "DMX Primer" section in the Appendix of this manual

### **3.1.2 FIXTURE ADDRESSING**

The Controller is programmed to control 16 channels of DMX per fixture, therefore the fixtures you wish to control with the corresponding "SCANNER" buttons on the unit, must be spaced 16 channels apart.

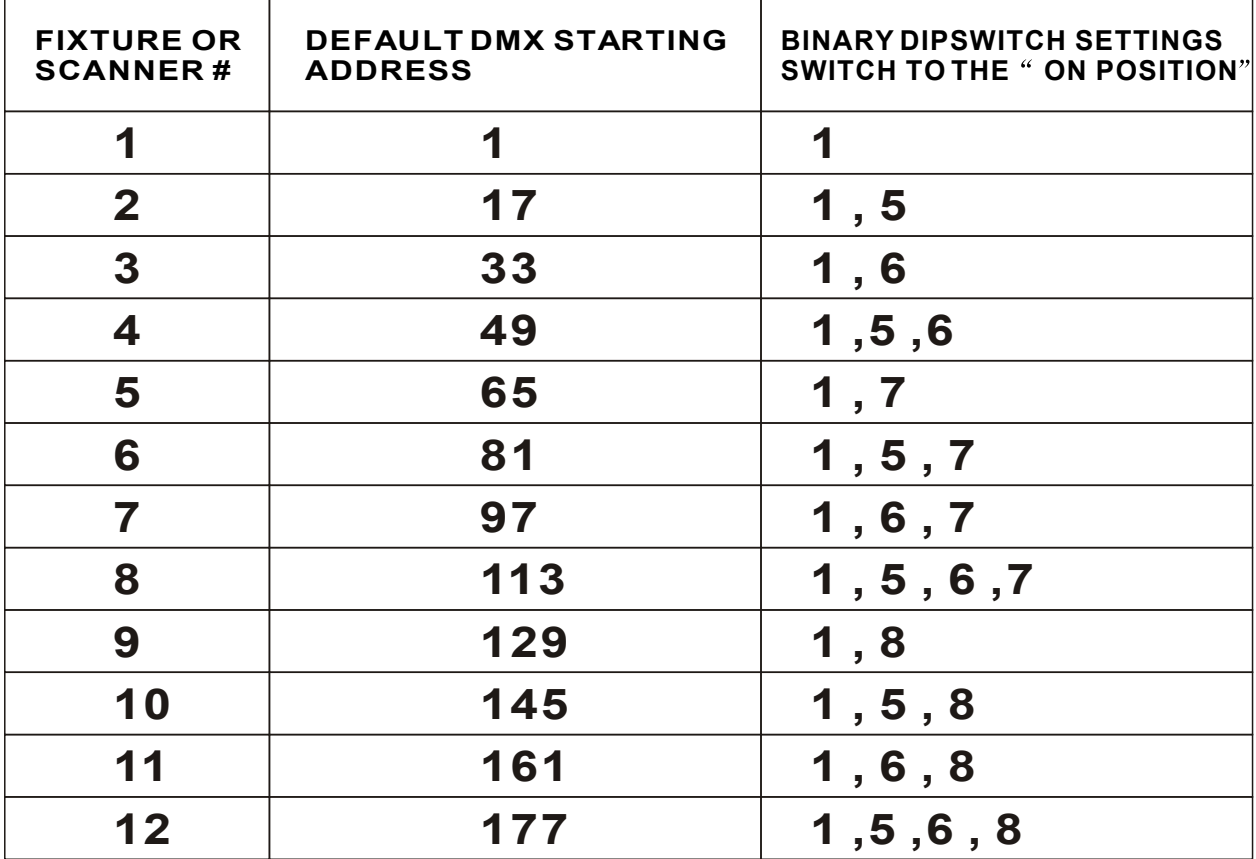

Please refer to your individual fixture's manual for DMX addressing instructions. The table above refers to a standard 9 dipswitch binary configurable device.

### **3.1.3 PAN AND TILT CHANNELS**

Because not all intelligent lighting fixtures are alike or share the same control attributes, the Controller allows the user to assign the wheel the correct pan and tilt channel for every individual fixture

### **Action:**

1) Press and hold PROGRAM & TAPSYNC different DMX channel. Faders are given a channel buttons together (1) time to access the number and are labeled on the surface of the channel assignment mode.

2) Press a SCANNER button that represents the fixture whose faders you would like to re-assign.

### **Notes:**

All pan/tilt can be reassigned to output on a different DMX channel. Press AUTO/DEL buttons to delete the channel assignment mode.

- 3) Move one fader of 1-16 channel to select the pan channel.
- 4) Press the TAPSYNC DISPLAY button to select pan/tilt
- 5) Move one fader of 1-16 channel to select the tilt channel.
- 6) press and hold PROGRAM & TAPSYNC DISPLY buttons to exit and save setting. All LEDs will blink.

### **3.1.4 RESETTING THE SYSTEM**

### **Warning:**

this will reset the controller to its factory defaults. This will erase all programs and settings.

### **Action:**

- 1) Turn off the unit.
- 2) Press and hold BANK UP and AUTO/DEL.
- 3) Turn on power to the unit (while still holding BANK UP and AUTO/DEL).

### **3.1.5 COPY SCANNER**

Example: Copying Scanner 1 into Scanner 2

### **Action:**

- 1) Press and hold SCANNER button #1.
- 2) While holding button #1 press SCANNER button #2.
- 3) Release SCANNER button #1 first before releasing **SCANNER** button #2.
- 4) All SCANNER LED indicators will flash to confirm successful copy.

### **3.1.6 FADE TIME ASSIGN**

You can choose whether the board's fade time during scene execution is implemented broadly to all output channels or only to the Pan & Tilt movement channels. This is relevant because often you will want gobos and colors to change quickly while not affecting the movement of the light.

### **Action:**

1) Turn OFF the controller. 2) Hold the BLACKOUT and TAPSYNC DISPLAY buttons simultaneously. 3) Turn ON the controller. 4) Press the TAPSYNC DISPLAY button to toggle A: All channels between the two modes. Either all channels (A) or select channel Pan & Tilt only (P) 5) Press BLACKOUT and TAPSYNC DISPLAY to save settings. All LEDs will blink to confirm.

### **Notes:**

All pan/tilt can be reassigned to output on a different DMX channel.

Notes:

### **Notes:**

To save time, you can copy the settings of one Scanner button to another.

### **Notes:**

P: Only Pan & Tilt

### **3.2 Operation**

### **3.2.1 MANUAL MODE**

The manual mode allows direct control of all scanners. You are able to move them and change attributes by using the channel faders.

### **Action:**

- 1) Press the **AUTO DEL** button repeatedly until the MANUAL LED is lit.
- 2) Select a **SCANNER** button.
- 3) Move faders to change fixture attributes. **TAPSYNC DISPLAY button:** Press to toggle the output indicator on the LED display between DMX values (0-255) and percentage (0-100)

### **3.2.2 REVIEW SCENE OR CHASE**

This instruction assumes that you have already recorded scenes and chases on the controller. Other wise skip section and go to programming.

### **Action: (SCENE Review)**

- 1) Select any one of the 30 banks by pressing the **BANK UP/DOWN buttons.**
- 2) Select a SCENE button  $(1-8)$  to review.
- 3) Move wheel and faders to change fixture attributes.

### **Action: (CHASE Review)**

- 1) Press any one of the 6 CHASE buttons.
- 2) Press the TAP DISPLAY button to view the step number on the display.
- 3) Press the BANK UP/DOWN buttons review all scenes in the chase.

### 3.3 Programming

A program (bank) is a sequence of different scenes (or steps) that will be called up one after another. In the controller 30 programs can be created of 8 scenes in each.

### **3.3.1ENTERING PROGRAM MODE**

1) Press the **Program** button until the LED blinks.

### 3.3.2CREATE A SCENE:

A scene is a static lighting state. Scenes are stored in banks. There are 30 bank memories on the controller and each bank can hold 8 scene memories. The controller can save 240 scenes total.

### **Action:**

### 1) Press the PROGRAM button until the LED blinks. Deselect Blackout if LED is lit. 2) you can position FADE and SPEED to any place you need to achieve the effect you want to create. 3) Select the SCANNERS you wish to include in your You can select more than one fixture. scene. 4) Compose a look by moving the sliders and wheel. 5) Tap MIDI/ADD button. 6) Choose a  $BANK$  (01~30) to change if necessary. There are 8 scenes available in every bank. 7) Select a **SCENES** button to store. All LEDs will flash to confirm. The LED display will now 8) Repeat steps 3 through 7 as necessary. 8 scenes indicate the Scene number and Bank number used. can be recorded in a Program. 9) To exit program mode, hold the **PROGRAM** button.

### **Notes:**

All changes made while in Manual Mode are temporary and will not be recorded.

### **Notes:**

**Notes:** 

Make sure you are still in MANUAL Mode.

### **3.3.3 RUNNING A PROGRAM**

### **Action:**

- 1) Use BANK UP/DOWN buttons to change Program banks if necessary.
- 2) Press the AUTO DEL button repeatedly until the **AUTO** LED turns on.
- 3) Adjust the PROGRAM speed via the SPEED fader and the loop rate via the FADE TIME fader.
- 4) Alternatively you can tap the TAPSYNC DISPLAY button twice. The time between two taps sets the time between SCENES (up to 10 minutes).

### **3.3.4 CHECK PROGRAM**

### **Action:**

- 1) Press and hold the **PROGRAM** button until the LED blinks.
- 2) Use the BANK UP/DOWN buttons to select the PROGRAM bank to review.
- 3) Press the **SCENES** buttons to review each scene individually.

### **3.3.5 EDITING A PROGRAM**

scenes will need to be modified manually.

### **Action:**

- 1) Press and hold the **PROGRAM** button until the LED blinks.
- 2) Use BANK UP/DOWN buttons to change Program banks if necessary.
- 3) Select the desired fixture via the SCANNERS button.
- 4) Adjust and change fixture attributes using the channel faders and wheel.
- 5) Press the **MIDI/ADD** button to prepare the save.
- 6) Select the desired SCENES button to save.

### 3.3.6 COPY A PROGRAM

### **Action:**

- 1) Press and hold the **PROGRAM** button until the I FD blinks
- 2) Use BANK UP/DOWN buttons to select the PROGRAM bank you will copy.
- 3) Press the **MIDI/ADD** button to prepare the copy.
- 4) Use **BANK UP/DOWN** buttons to select the destination PROGRAM bank.
- 5) Press the **MUSIC BANK COPY** button to execute the copy. All LEDs on the controller will blink.

### **Notes:**

Deselect Blackout if LED is lit.

Also called a Tap-Sync.

### **Notes:**

**Notes:** 

Deselect Blackout if LED is lit.

### **Notes:**

All 8 scenes in a Program bank will be copied.

### **3.4 Chase Programming**

A chase is created by using previously created scenes. Scenes become steps in a chase and can be arranged in any order you choose. It is highly recommended that prior to programming chases for the first time; you delete all chases from memory. See "Delete All Chases" for instructions.

### **3.4.1 CREATE ACHASE**

A Chase can contain 240 scenes as steps. The term steps and scenes are used interchangeably.

### **Action:**

- 1) Press the **PROGRAM** button until the LED blinks.
- 2) Press the CHASE  $(1\neg 6)$  button you wish to program.
- 3) Change BANK if necessary to locate a scene.
- 4) Select the SCENE to insert.
- 5) Tap the **MIDI/ADD** button to store.
- 6) Repeat steps  $3 \sim 5$  to add additional steps in the chase. Up to 240 steps can be recorded.
- 7) Press and hold the **PROGRAM** button to save the chase.

### **3.4.2 RUNNING A CHASE**

### **Action:**

- 1) Press a CHASE button then press the AUTO DEL button.
- 2) Adjust the Chase speed by tapping the TAPSYNC DI-**SPLAY** button twice at a rate of your choosing.

### **3.4.3 CHECKING A CHASE**

### **Action:**

- 1) Press and hold the **PROGRAM** button until the LED is light.
- 2) Select the desired CHASE button.
- 3) Press the TAPSYNC DISPLAY button to switch the LED display to steps.
- 4) Review each scene/step individually by using the **BANK UP/DOWN buttons.**

### 3.4.4 EDIT CHASE (COPY BANK INTO CHASE)

### **Action:**

- 1) Press and hold the **PROGRAM** button to enter programming mode.
- 2) Press the desired CHASE button.
- 3) Select the BANK to be copied using the **BANK UP/DOWN buttons.**
- 4) Press MUSIC/BANK COPY button to prepare copy.
- 5) Press MIDI/ADD button to copy the bank. All LEDs will blink.

### **Notes:**

### **Notes:**

The time between 2 taps will set the chase speed (up to 10 minutes)

### Notes:

**Notes:** 

### 3.4.5 EDIT CHASE (COPY SCENE INTO CHASE)

### **Action:**

- 1) Press and hold the **PROGRAM** button to enter programming mode.
- 2) Press the desired CHASE button.
- 3) Select the **BANK** that contains the scene to be copied using the **BANK UP/DOWN** buttons.
- 4) Press the **SCENE** button that corresponds to the scene to be copied.
- 5) Press MIDI/ADD button to copy the scene. All LEDs will blink.

### 3.4.6 EDIT CHASE (INSERT SCENE INTO A CHASE)

### **Action:**

- 1) Press and hold the PROGRAM button to enter programming mode.
- 2) Press the desired CHASE button.
- 3) Press the TAPSYNC DISPLAY to switch the LED display to steps view.
- 4) Use the **BANK UP/DOWN** buttons to navigate steps and locate the insert point of the new scene. The display will read the step number.
- 5) Press MIDI/ADD button to prepare the insert.
- 6) Use the BANK UP/DOWN button to locate the SCENE.
- 7) Press the SCENE button that corresponds to the scene to be inserted.
- 8) Press **MIDI/ADD** button to insert the scene. All LEDs will blink.

### **3.4.7 DELETE A SCENE IN A CHASE**

### **Action:**

- 1) Press and hold the PROGRAM button to enter programming mode.
- 2) Press the desired CHASE button that contains the scene to be deleted.
- 3) Press the TAPSYNC DISPLAY button to switch the LED display to steps.
- 4) Select the scene/step to be deleted using the **BANK UP/DOWN buttons.**
- 5) Press AUTO DEL button to delete the step/scene. All LEDs will blink.

### 3.4.8 DELETE A CHASE

### **Action:**

- 1) Press and hold the **PROGRAM** button to enter programming mode.
- 2) Press the CHASE button  $(1-6)$  to be deleted.
- 3) Press and hold AUTO DEL button and the respective **CHASE** button to delete the chase. All LEDs will blink.

### **Notes:**

**Notes:** 

Le. To insert a scene between Steps 05 and 06 navigate using BANK buttons until the display reads STEP05.

**Notes:** 

### **Notes:**

### **3.4.9 DELETE ALL CHASE PROGRAMS**

**CAUTION!** This procedure will result in irrevocable loss of chase step memory. The individual scenes and program banks will be preserved.

### **Action:**

- 1) Turn OFF controller.
- 2) Press and hold the BANK DOWN button and the AUTO DEL button while turning ON the controller.
- 3) All LEDs will blink.

### 3.5 Scene Programming (Steps)

### **3.5.1 INSERT A SCENE**

### **Action:**

- 1) Press and hold the **PROGRAM** button to enter programming mode.
- 2) Press the desired CHASE button.
- 3) Press the TAPSYNC DISPLAY to switch the LED display to steps view.
- 4) Use the BANK UP/DOWN buttons to navigate steps and locate the insert point of the new scene. The display will read the step number.
- 5) Press MIDI/ADD button to prepare the insert.
- 6) Use the BANK UP/DOWN button to locate the SCENE.
- 7) Press the SCENE button that corresponds to the scene to be inserted.
- 8) Press **MIDI/ADD** button to insert the scene. All LEDs will blink.

### 3.5.2 COPY A SCENE

### **Action:**

- 1) Press and hold the PROGRAM button to enter programming mode.
- 2) Select the BANK that contains the scene to be copied using the BANK UP/DOWN buttons.
- 3) Press the SCENE button that corresponds to the scene to be copied.
- 4) Press MIDI/ADD button to copy the scene.
- 5) Select the destination BANK that contains the scene memory to record onto using the **BANK UP/DOWN** buttons.
- 6) Press the desired SCENE button to complete copy. All LEDs will blink

### **Notes:**

### **Notes:**

Le. To insert a scene between Steps 05 and 06 navigate using BANK buttons until the display reads STEP05.

### **Notes:**

### **3.5.3 DELETE A SCENE**

### **Action:**

- 1) Press and hold the PROGRAM button to enter programming mode.
- 2) Select the BANK that contains the scene to be deleted by using the **BANK UP/DOWN** buttons.
- 3) Press and hold the **AUTO DEL** button.
- 4) Press the SCENE button that corresponds to the scene you want to delete. All LEDs will blink.

### **3.5.4 DELETE ALL SCENES**

### **Action:**

- 1) Press and hold the **PROGRAM** button and the **BANK DOWN** button while turning off power to the controller.
- 2) Turn the controller back on.

### 3.6 Playback

### 3.6.1 RUNNING IN SOUND-MODE

### **Action:**

- 1) Press the MUSIC BANK COPY button until the **MUSIC LED turns on.**
- 2) Select the program BANK to run in soundactive mode using the **BANK UP/DOWN** buttons.
- 3) Alternatively you can press a single CHASE button  $(1-6)$  or several CHASE buttons in sequence and all selected chases will loop in the order selected.
- 4) You can adjust the duration time using the **FADE TIME** fader.

### 3.6.2 RUNNING IN AUTO-MODE

### **Action:**

- 1) Press the AUTO DEL button until the AUTO LED turns on.
- 2) If a CHASE button is not pressed the controller will automatically run a BANK program.
- 3) Change BANK programs by using BANK UP/DOWN buttons.
- 4) Alternatively you can press a single CHASE button  $(1 - 6)$  or several CHASE buttons in sequence and all selected chases will loop in the order selected.
- 5) You can adjust the time between steps by moving the **SPEED** fader and the duration of the step by moving the FADE TIME fader.

### **Notes:**

When deleting a scene the physical location is not removed, however, all 192 DMX channels available to the scene will be set to value 0.

### **Notes:**

### **CAUTION!**

This process is irreversible. All scenes with data will be set to 0.

### **Notes:**

In the Sound mode, programs will be triggered by the sound using its built-in microphone.

Multiple chases selected will loop and run in the order originally selected.

### **Notes:**

In the Auto mode, programs will be triggered by controllers fade and speed time as set on the faders.

Multiple chases selected will loop and run in the order originally selected.

### 3.6.3 BLACKOUT

The Blackout button brings all lighting output to 0 or off.

### **3.7 Midi Operation**

The controller will only respond to MIDI commands on the MIDI channel which it is set to full stop. All MIDI control is performed using Note on commands. All other MIDI instructions are ignored. To stop a chase, send the blackout on note.

### **Action:**

- 1) Press and hold the **MIDI/ADD** button for about 3 seconds.
- 2) Select the MIDI control channel  $(1~16)$  via the **BANK UP/DOWN** buttons to set.
- 3) Press and hold the **MIDI/ADD** button for 3 seconds to save settings.
- 4) To release MIDI control, press any other button except the **BANK** buttons during step 2.

**Notes:** 

This is the Channel that the controller will receive MIDI note commands.

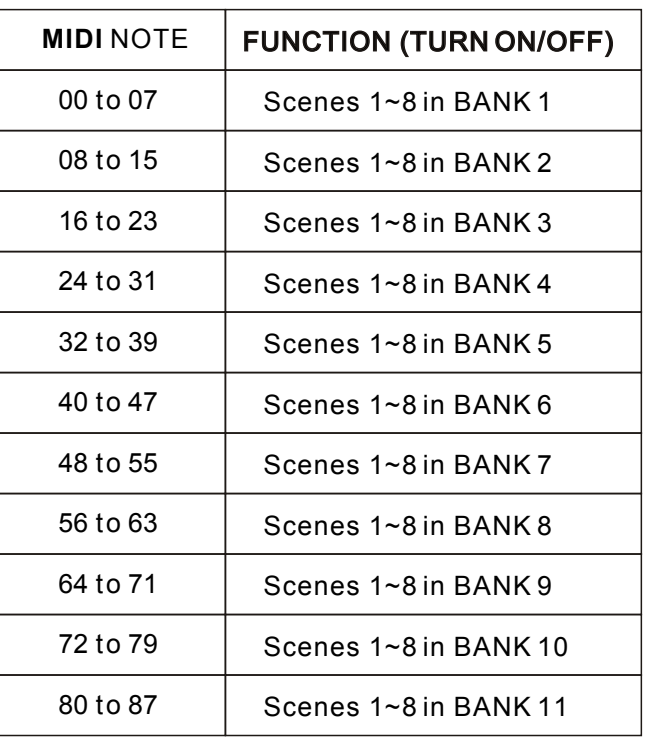

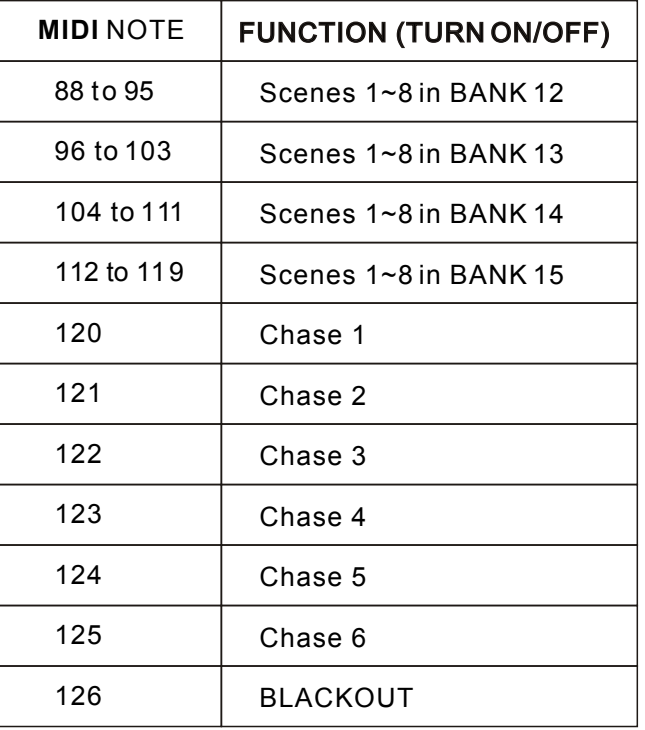

### **USER MANUAL 15/18**

# **4 APPENDIX**

### **4.1 DMX Primer**

There are 512 channels in a DMX-512 connection. Channels may be assigned in any manner. A fixture capable of receiving DMX 512 will require one or a number of sequential channels. The user must assign a starting address on the fixture that indicates the first channel reserved in the controller. There are many different types of DMX controllable fixtures and they all may vary in the total number of channels required. Choosing a start address should be planned in advance. Channels should never overlap. If they do, this will result in erratic operation of the fixtures whose starting address is set incorrectly. You can however, control multiple fixtures of the same type using the same starting address as long as the intended result is that of unison movement or operation. In other words, the fixtures will be slaved together and all respond exactly the same.

DMX fixtures are designed to receive data through a serial Daisy Chain. A Daisy Chain connection is where the DATAOUT of one fixture connects to the DATA IN of the next fixture. The order in which the fixtures are connected is not important and has no effect on how a controller communicates to each fixture. Use an order that provides for the easiest and most direct cabling. Connect fixtures using shielded two conductor twisted pair cable with three pin XLR male to female connectors. The shield connection is pin 1, while pin 2 is Data Negative  $(S<sub>-</sub>)$  and pin 3 is Data positive  $(S<sub>+</sub>)$ .

### **4.2 FIXTURE LINKING**

### **Occupation of the XLR-connection:**

**DMX-OUTPUT XLR mounting-socket:** 

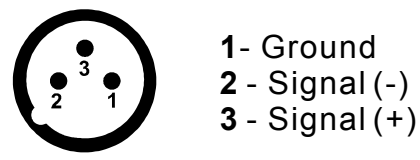

### **DMX-OUTPUT XLR mounting-plug:**

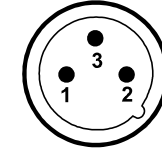

1- Ground  $2 - Signal(-)$  $3 -$  Signal  $(+)$ 

**Caution:** At the last fixture, the DMX-cable has to be terminated with a terminator. Solder a 120  $\Omega$  resistor between Signal (-) and Signal (+) into a 3-pin XLR-plug and plug it in the DMX-output of the last fixture.

in the Controller mode, at the last fixture in the chain, the DMX output has to be connected with a DMX terminator. This prevents electrical noise from disturbing and corrupting the DMX control signals. The DMX terminator is simply an XLR connector with a 120W (ohm) resistor connected across pins 2 and 3, which is then plugged into the output socket on the last projector in the chain. The connections are illustrated below.

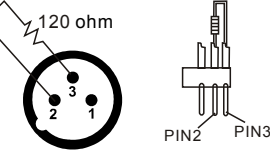

If you wish to connect DMX-controllers with other XLR-outputs, you need to use adapter-cables.

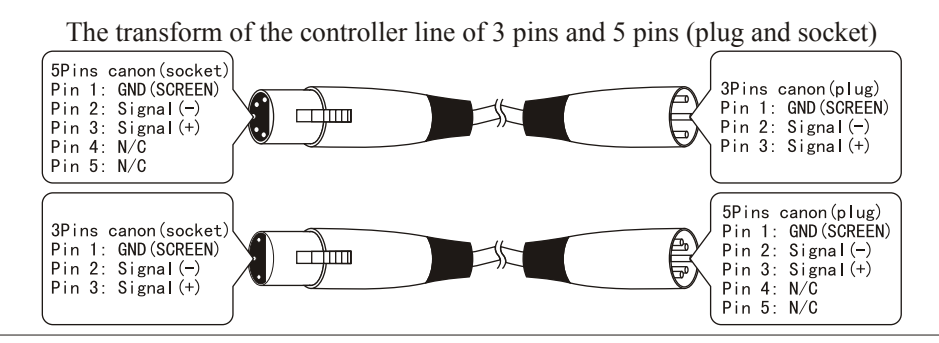

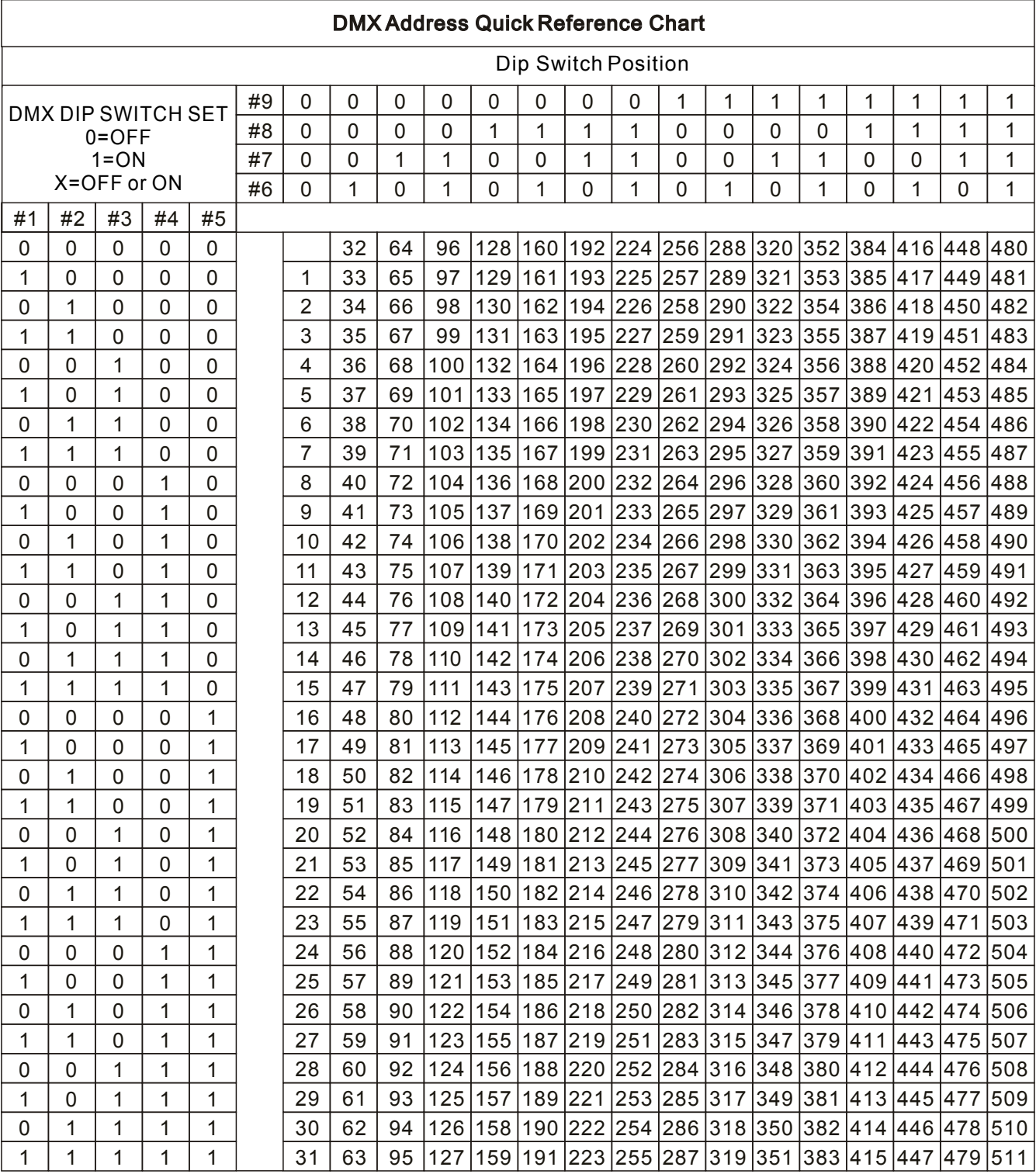

## 4.3 DMX Dipswitch Quick Reference Chart

Dip Switch Position

**DMX Address** 

# **4.4 Technical Specifications**

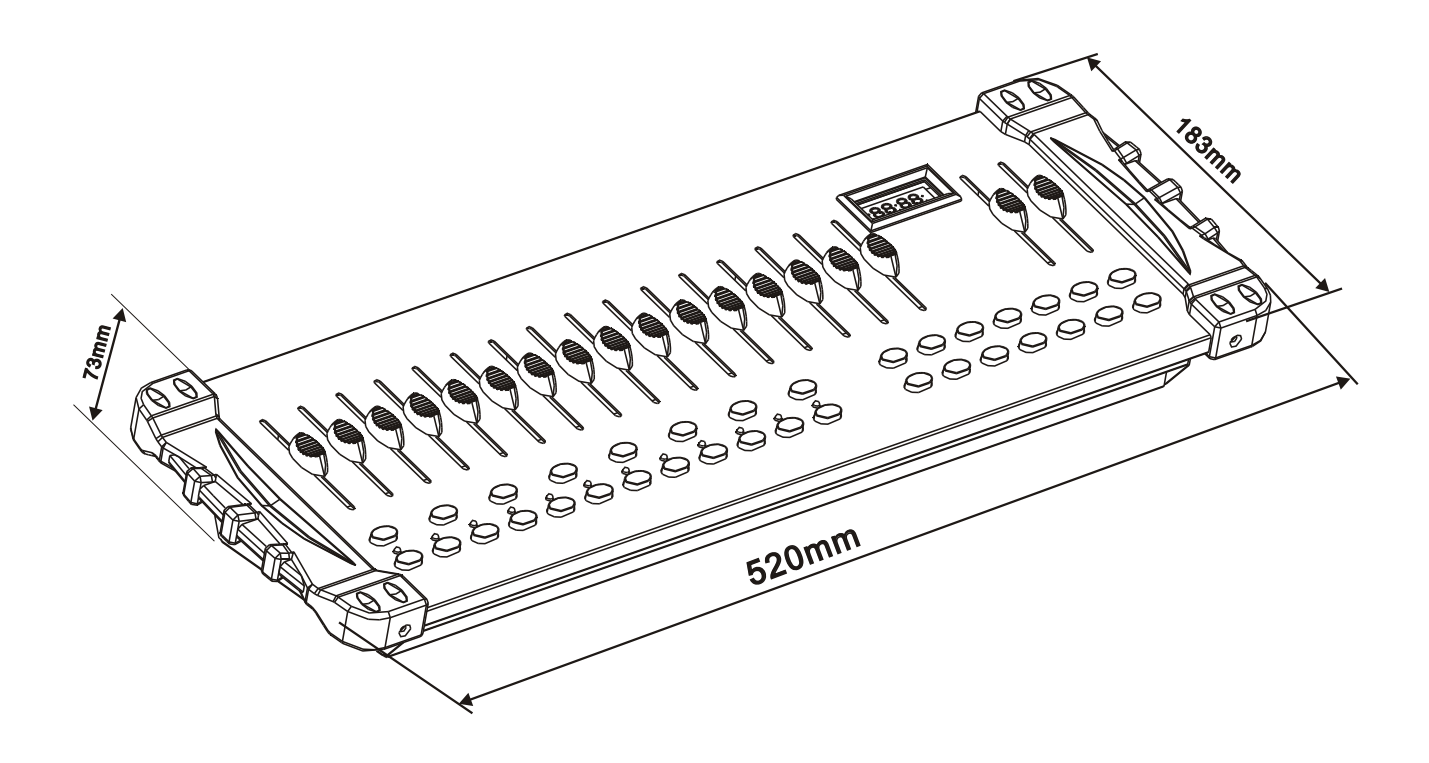

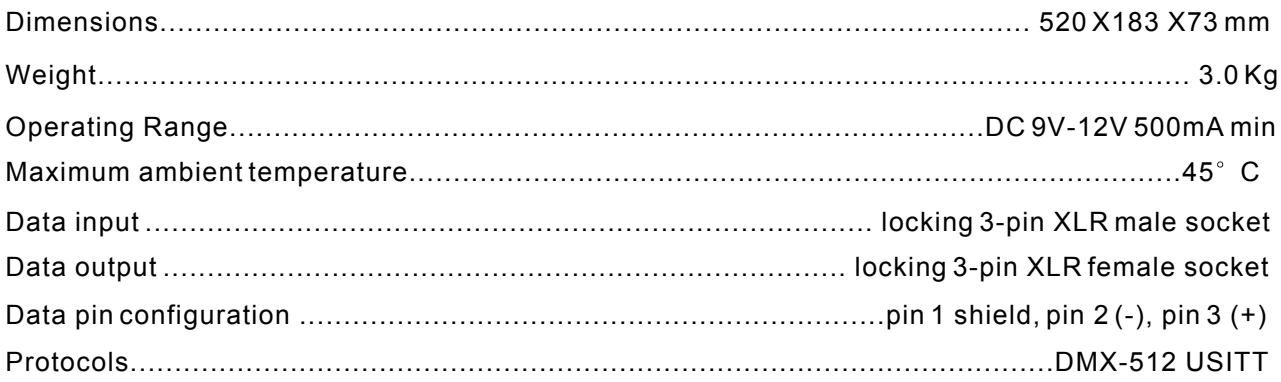